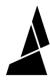

## Makerbot 5th Gen and Slic3r/Chroma Setup

If you're using a MakerBot 5th Gen printer and are slicing with Slic3r, please follow these steps to import our slicing profile.

Written By: Mosaic Support

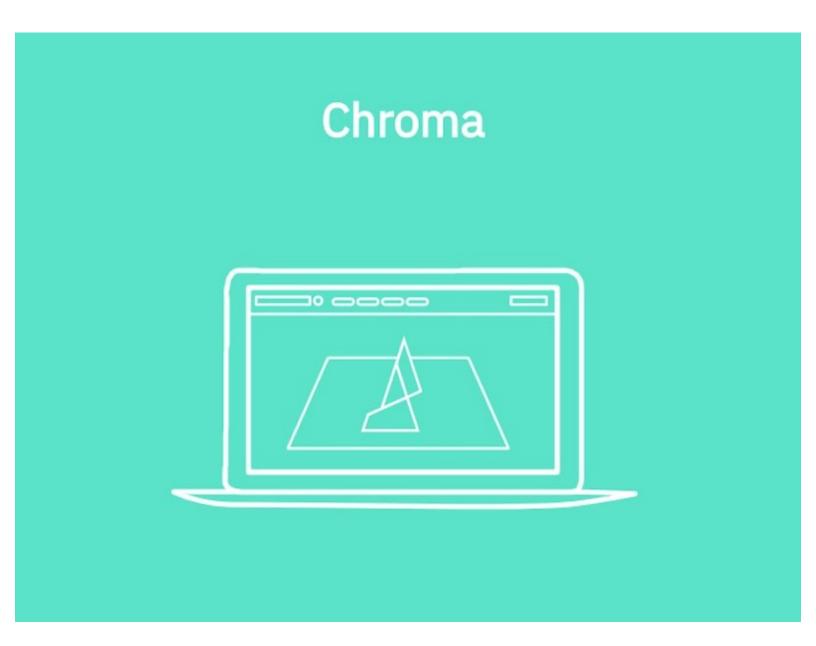

## **INTRODUCTION**

If you're using a MakerBot 5th Gen printer and are slicing with Slic3r, please follow these steps to import our slicing profile.

## **Step 1 — Import Slicing Profile**

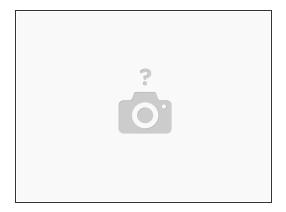

- Download the <u>following file</u>.
- Launch Slic3r and close the Configuration Assistant.
- Choose File > Load Config Bundle... and select the downloaded file.
- Quit and relaunch Slic3r.
- In the sidebar, under **Printer**, select your printer model.

If you have any questions, please contact us at <a href="mailto:support@mosaicmfg.com">support@mosaicmfg.com</a>.